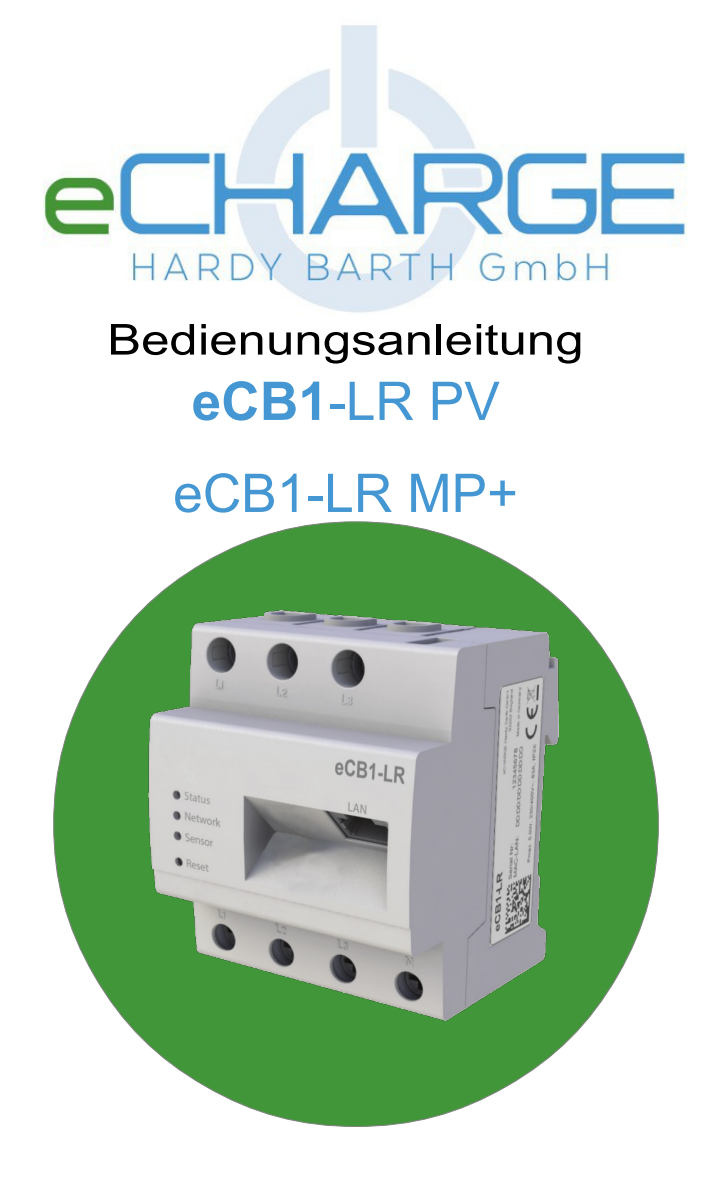

# **Inhaltsverzeichnis**

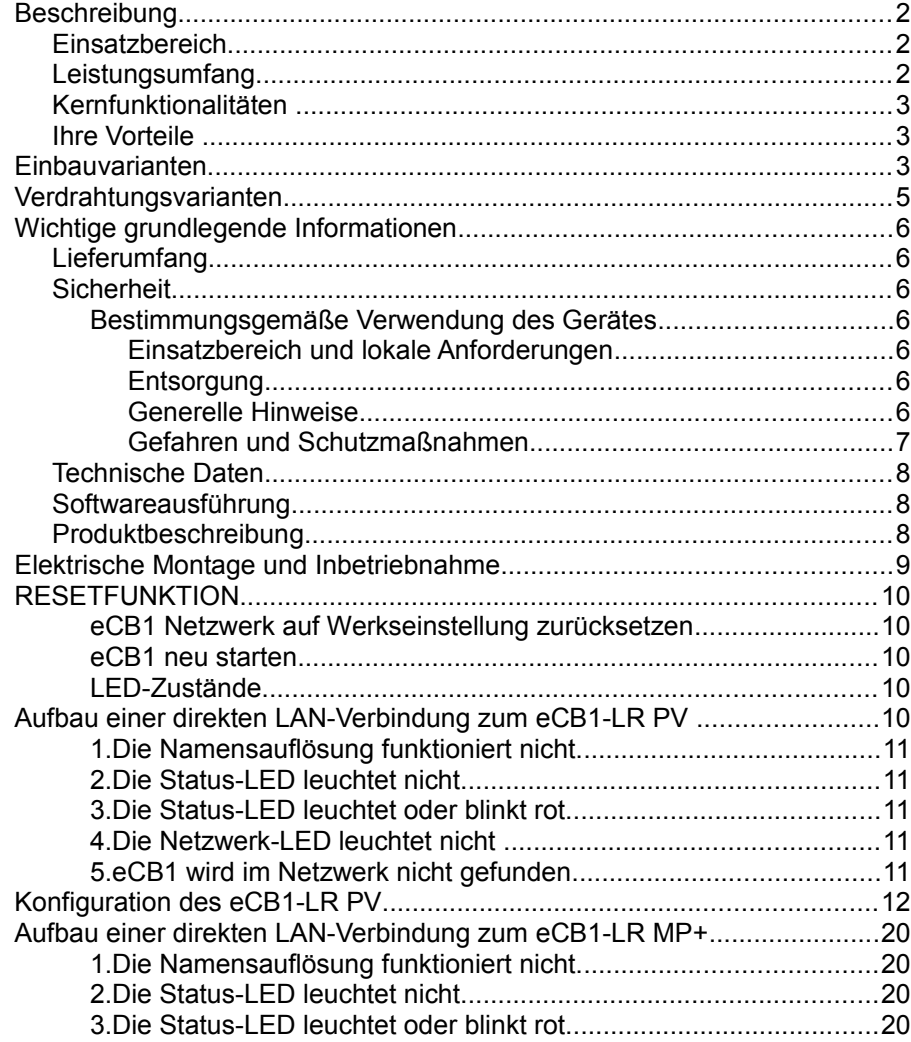

1

# **Handbuch eCB1**

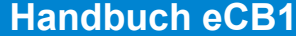

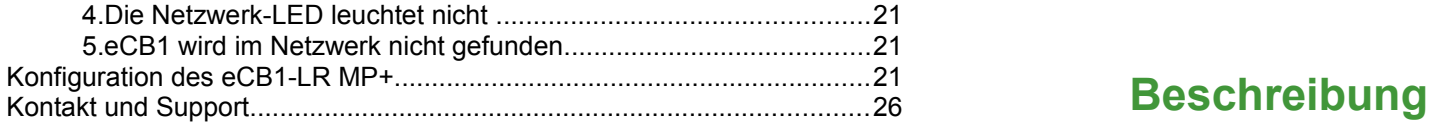

Die Produktgruppe eCB1 widmet sich der Elektromobilität in Zusammenhang mit dezentral erzeugtem Strom.

# **Einsatzbereich**

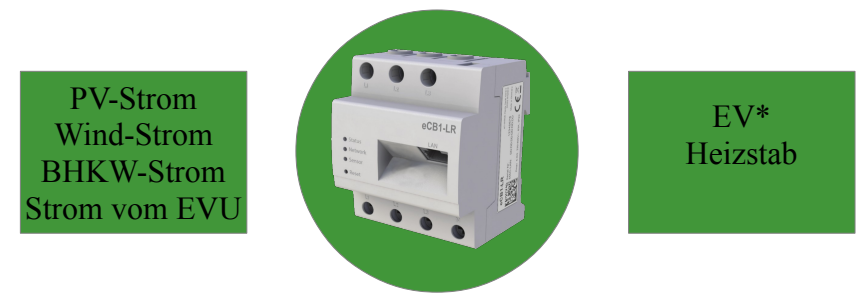

# **Leistungsumfang**

- Stromverbrauchsmessung je Phase
- Speicherung der Verbrauchsdaten im Gerät
- Integrierter Webserver
- Darstellung des Gesamtstromverbrauchs und Verbrauch je Phase in kwh

2

- LAN-Schnittstelle
- RS-485 Schnittstelle
- Visualisierung über Weboberfläche
- \* Elektrofahrzeuge

# **Kernfunktionalitäten**

- Voll integrierter Smart Meter\*\*
- 3-Phasen Wirkleistungs-Energiemessung in Echtzeit (2x pro Sekunde)
- Direktanschluss bis 63 A bzw. über externe Messwandler von 100 A bis zu 600A
- Hutschienenmontage

# **Ihre Vorteile**

- Messung Ihres Stromüberschusses in Echtzeit (2x pro Sekunde) Stromüberschuss = PV minus HSA minus EV
- Grafische Darstellung aller Messwerte auf einem Bildschirm
- Der Ladevorgang kann sich an Ihrem Stromüberschuss in Echtzeit anpassen
- Sie entscheiden, ob Ihr Fahrzeug nur geladen wird, wenn es Stromüberschuss gibt
- Sie entscheiden, ob und wie schnell Ihr Fahrzeug geladen wird
- Sie entscheiden, mit welchem Strom Ihr Fahrzeug geladen wird
- Verschiedene Varianten

# **Einbauvarianten**

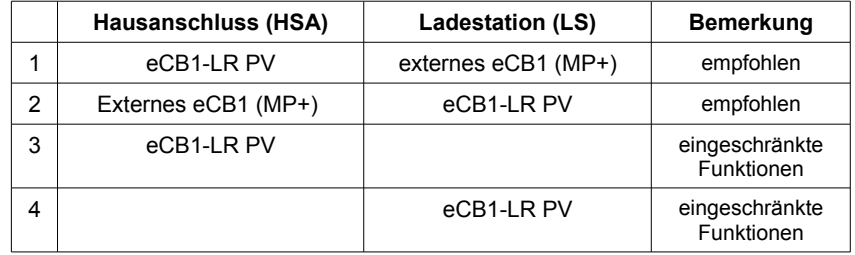

**eCB1-LR PV** ist ein 3-phasiger Stromzähler mit einem embedded PC Diese Variante bietet die **umfangreichsten** Steuerungsoptionen und die Visualisierung aller Messdaten

**MP+** ist ein Messpunkt mit Steuerungsoptionen, welcher für die optimale Steuerung des selbst erzeugten Stroms empfohlen wird.

### **Mit folgenden weiteren Messpunkten von anderen Herstellern ist eine Kommunikation möglich.**

3

- Energie Meter von SMA
- Energie Manager von b-control

\* Elektrofahrzeuge

\*\* Nicht zur Erzeugung abrechnungsrelevanter Daten zugelassen

Dieses Bild zeigt die beispielhaften Messwerte für die Einbauvarianten 1 und 2

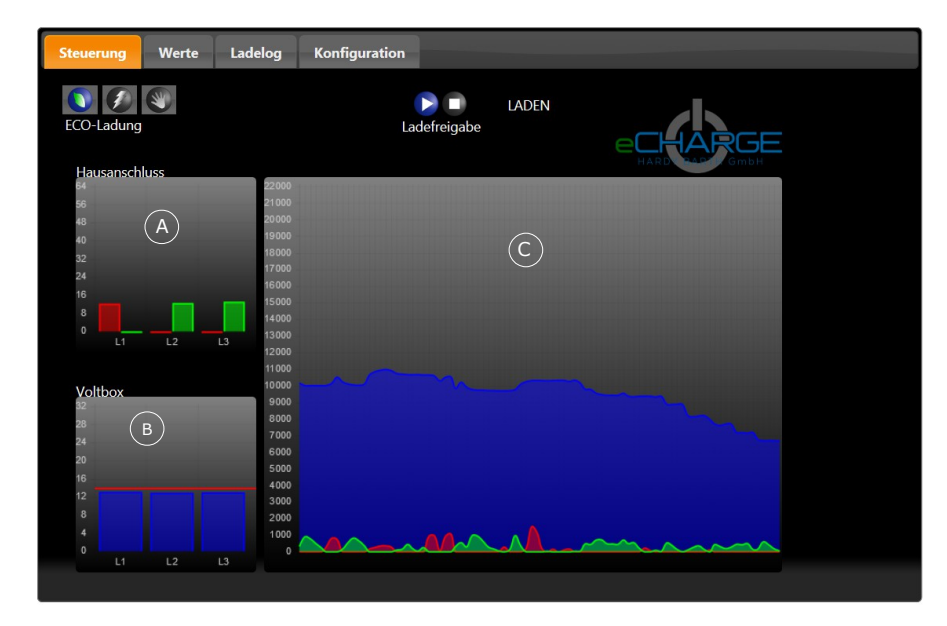

### **Bild A:**

Bezug und Einspeisung der einzelnen Phasen in Ampere Skalierung ist im Menüpunkt Konfiguration/Einstellungen/Hausanschluss veränderbar.

### **Bild B:**

Zeigt den Strombezug des Elektrofahrzeugs detailliert in Ampere.

### **Bild C:**

Visualisiert alle Messungen in Watt

- grün: Überschuss am Hausanschluss (=Einspeisung ins Netz) (PV-Strom – Verbrauch im Haus – Verbrauch an Ladesäule)
- blau: Strombezug des Elektrofahrzeugs
- rot: Strombezug vom Energieversorger

Bei den **Einbauvarianten 3 und 4** ist jeweils nur eine eingeschränkte Visualisierung möglich.

4

Variante 3: Im Bild C sind nur die Kurven rot und grün sichtbar. Variante 4: Im Bild C ist nur die blaue Kurve sichtbar.

# **Verdrahtungsvarianten**

#### Einbauvariante 1:

eCB1-LR PV und eCB1-LR MP+ sind mit einem LAN-Kabel (switch) verbunden. EVCC und eCB1-LR MP+ sind via RS-485 Kabel verbunden.

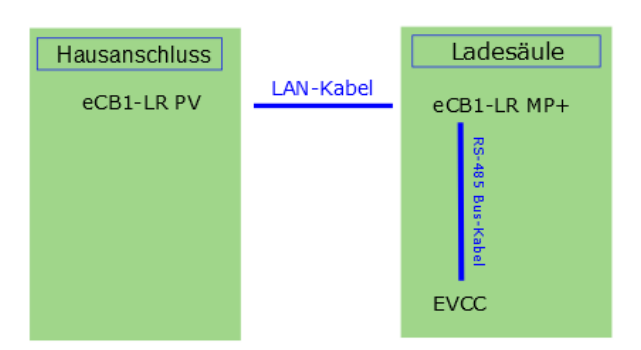

#### Einbauvariante 2:

eCB1-LR PV und eCB1-LR MP+ sind mit einem LAN-Kabel verbunden. EVCC und eCB1-LR PV sind via RS-485 Kabel verbunden.

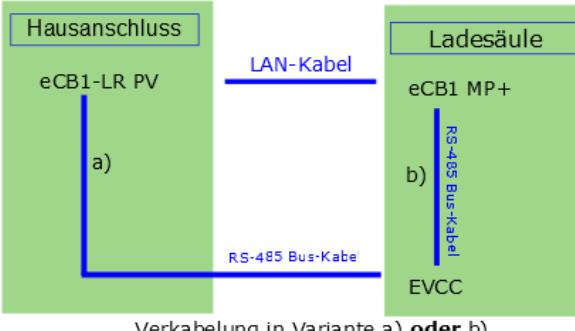

Verkabelung in Variante a) oder b)

#### **Finbauvariante 3:**

EVCC und eCB1-LR MP+ sind via RS-485 Kabel verbunden.

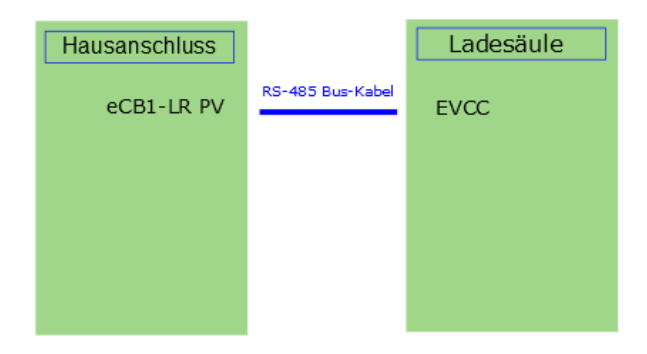

#### Einbauvariante 4:

EVCC und eCB1-LR PV sind via RS-485 Kabel verbunden.

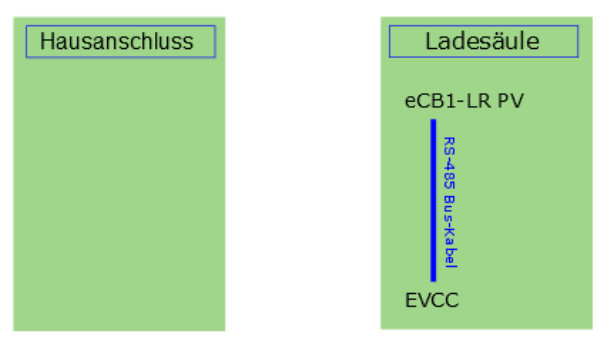

5

# **Wichtige grundlegende Informationen**

## **Lieferumfang**

1 x eCB1-LR oder eCB1-LRW 1 x Installationsanleitung 1x RS 485-Stecker inkl. Installationsanleitung

Zusätzlich benötigtes Material (nicht im Lieferumfang enthalten) 1 x Netzwerkkabel

Setzen Sie sich bei unvollständigem Lieferumfang oder Beschädigung mit Ihrem Fachhändler in Verbindung.

# **Sicherheit**

### **Bestimmungsgemäße Verwendung des Gerätes**

### **Einsatzbereich und lokale Anforderungen**

Das eCB1 ist ein Messgerät, das elektrische Werte am Anschlusspunkt ermittelt und über LAN oder RS-485 zur Verfügung stellt.

Bei diesem Produkt handelt es sich NICHT um einen Elektrizitätszähler für Wirkverbrauch im Sinne der EU Richtlinie 2004/22/EG (MID); es darf nur für interne Abrechnungszwecke verwendet werden. Die Daten, die das eCB1 über die Energiegewinnung Ihrer Anlage sammelt, können von den Daten des Haupt-Energiezählers abweichen.

Das eCB1 darf entsprechend seiner Einordnung in die Überspannungskategorie III ausschließlich in der Unterverteilung bzw. Stromkreisverteilung auf Verbraucherseite hinter dem Energiezähler des EVU angeschlossen werden.

Das eCB1 ist ausschließlich für den Einsatz im Innenbereich geeignet.

Das eCB1 ist für die Verwendung in Mitgliedsstaaten der EU zugelassen.

Setzen Sie das eCB1 ausschließlich nach den Angaben der beiliegenden Dokumentation ein. Ein anderer Einsatz kann zu Sach- oder Personenschäden führen.

Aus Sicherheitsgründen ist es untersagt, das Produkt einschließlich der Software zu verändern oder Bauteile einzubauen, die nicht ausdrücklich von eCHARGE Hardy Barth GmbH für dieses Produkt empfohlen oder vertrieben werden. Jede andere Verwendung des Produkts als in der bestimmungsgemäßen Verwendung beschrieben gilt als nicht bestimmungsgemäß. Unerlaubte Veränderungen, Umbauten oder Reparaturen sowie das Öffnen des Produkts sind verboten.

## **Entsorgung**

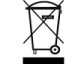

Das eCB1 nach den vor Ort gültigen Entsorgungsvorschriften für Elektroschrott entsorgen.

## **Generelle Hinweise**

Bitte lesen Sie die Bedienungsanleitung aufmerksam und vollständig durch, bevor Sie das Gerät installieren und benutzen.

Bewahren Sie diese Anleitung gut auf. Geben Sie diese Anleitung weiter, wenn Sie das Gerät weiter geben. Folgen Sie den Anweisungen und Warnungen vor dem Gebrauch des Gerätes.

Nichtbeachtung dieser Anleitung kann zu schweren Verletzungen oder Schäden führen. Für Schäden, die aufgrund der Nichtbeachtung dieser Anleitung entstehen, übernehmen wir keine Haftung.

6

# **Handbuch eCB1 Handbuch eCB1**

### **Gefahren und Schutzmaßnahmen**

### **WARNUNG Lebensgefahr durch Stromschlag**

- An den spannungsführenden Bauteilen liegen lebensgefährliche Spannungen an.
- eCB1 nur in trockener Umgebung verwenden und von Flüssigkeiten fernhalten.
- eCB1 ausschließlich im Schaltschrank installieren und sicherstellen, dass sich die Anschlussbereiche für die Außenleiter und den Neutralleiter hinter einer Abdeckung oder einem Berührungsschutz befinden.
- eCB1 vor dem Reinigen spannungsfrei schalten und nur mit einem trockenen Tuch reinigen.
- Vorgeschriebene Mindestabstände zwischen dem Netzwerkkabel und netzspannungsführenden Installationskomponenten einhalten oder geeignete Isolierungen verwenden.

### **ACHTUNG Beschädigung oder Zerstörung des eCB1 vermeiden!**

- Kein ISDN-Kabel an den Netzwerkanschluss des eCB1 anschließen.
- Beschädigung oder Zerstörung des eCB1 durch Überspannung auf dem Netzwerkkabel
- Wenn Netzwerkkabel im Außenbereich verlegt werden, können z.B. durch Blitzschlag Überspannungen entstehen.
- Bei Verlegung im Außenbereich muss das Netzwerkkabel durch einen geeigneten Überspannungsschutz gesichert sein.
- Beschädigung oder Zerstörung des eCB1 durch unsachgemäßen Gebrauch
- Das eCB1 nicht außerhalb der spezifischen technischen Daten betrieben.

7

# **Handbuch eCB1 Handbuch eCB1 Handbuch eCB1**

# **Technische Daten**

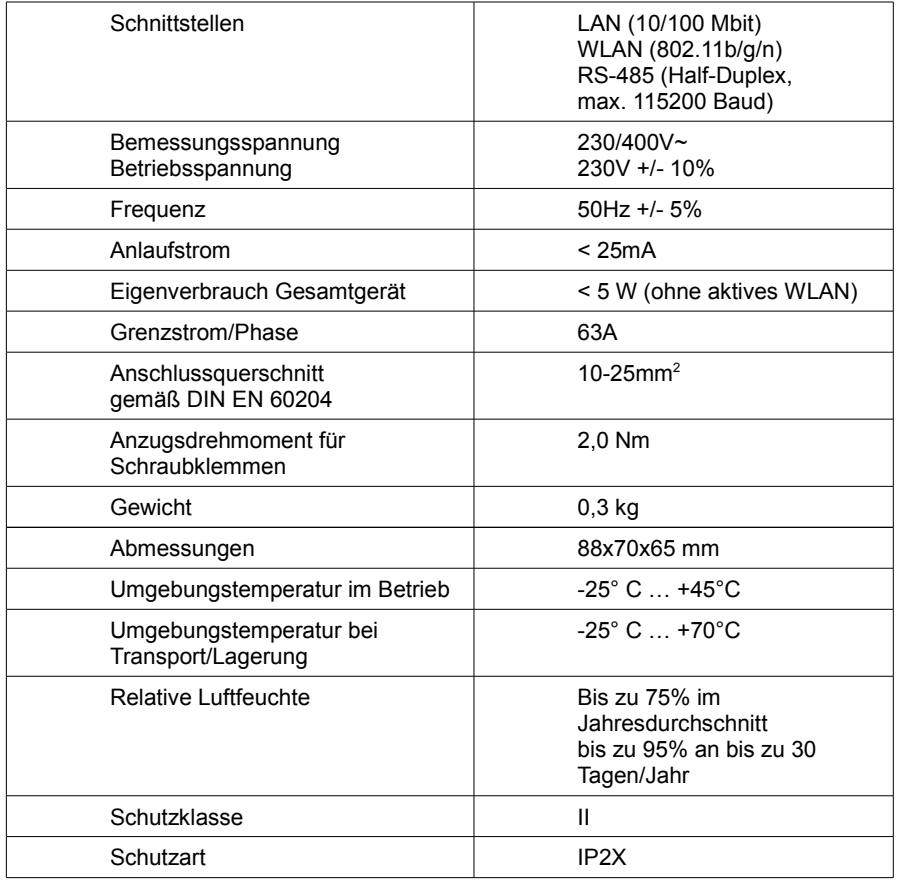

# **Softwareausführung**

Für Informationen zu den einzelnen Funktionen Ihrer vorinstallierten Software siehe Produktseite des eCB1 unter [www.echarge.de](http://www.echarge.de/)

# **Produktbeschreibung**

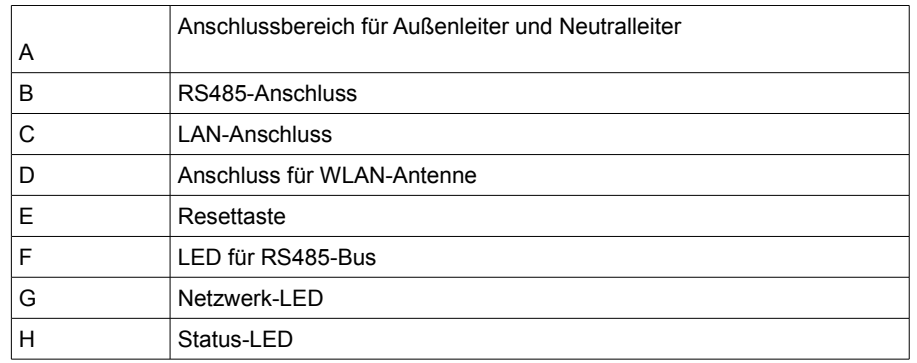

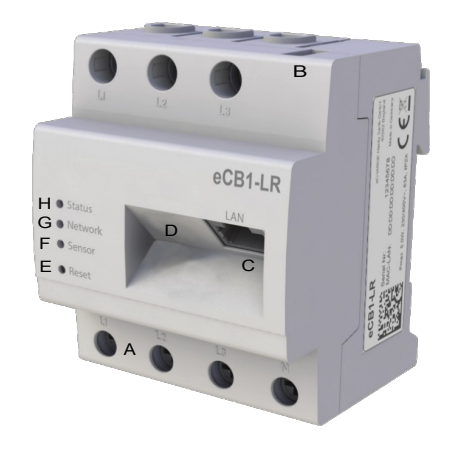

8

# **Elektrische Montage und Inbetriebnahme**

Das eCB1 wird über den Außenleiter L1 mit Strom versorgt. Es müssen mindestens der Außenleiter L1 und der Neutralleiter N angeschlossen werden, damit das Gerät sich einschaltet.

Es ist sicherzustellen, dass der maximal zulässige Strom von 63 A je Phase nicht überschritten wird, z.B. durch eine Sicherung.

- eCB1 auf Hutschiene montieren. Dazu eCB1 an der Oberkante der Hutschiene einhaken und andrücken, bis er einrastet.
- Die Leiter an den eCB1 anschließen. Dabei zulässigen Anschlussquerschnitt und Anzugsdrehmoment für Schraubklemmen beachten (siehe Abschnitt "Technische Daten"):
	- Bei einem dreiphasigen Stromnetz die Außenleiter L1, L2, L3 und den Neutralleiter N gemäß Anschlussplan an das eCB1 anschließen.
	- Bei einem einphasigen Stromnetz den Außenleiter L1 und den Neutralleiter N gemäß Anschlussplan an das eCB1 anschließen.

eCB1 mit der Abdeckung oder dem Berührungsschutz der Unterverteilung abdecken.

- Netzwerkkabel am Netzwerkanschluss des eCB1 anschließen.
- Das andere Ende des Netzwerkkabels mit einem Router / Switch verbinden.
- Unterverteilung wieder mit Strom versorgen.
	- Die LEDs des eCB1 leuchten während des Startvorgangs.

### **Die folgende Abbildung ist ein Anschlussbeispiel.**

Das eCB1 muss durch den Endanwender mittels einer frei zugänglichen Zählersicherung oder eines zusätzlichen Ausschalters spannungsfrei schaltbar sein.

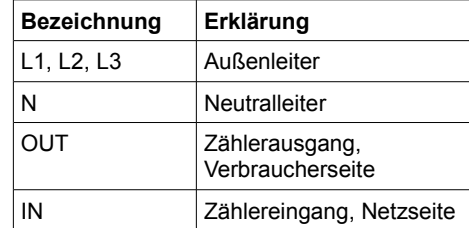

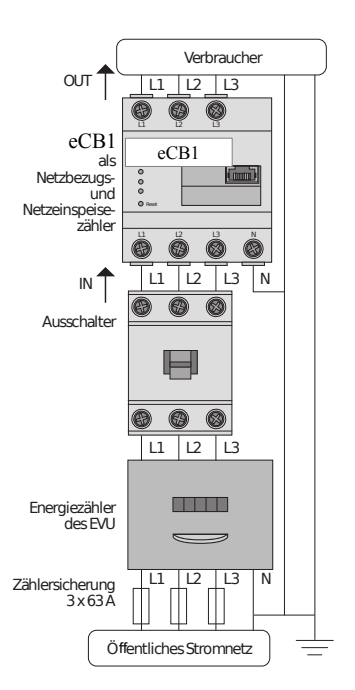

9

# **RESETFUNKTION**

## **eCB1 Netzwerk auf Werkseinstellung zurücksetzen**

– Mit einem spitzen Gegenstand die Resettaste zwischen 4s und 10s drücken.

## **eCB1 neu starten**

– Mit einem spitzen Gegenstand die Resettaste zwischen 1s und 3s drücken.

## **LED-Zustände**

### **Status-LED:**

- **Grün leuchtend:** eCB1 eingeschaltet
- **Grün langsam blinkend:** startet
- **Grün schnell blinkend**: Firmware-Update läuft
- **Rot oder orange leuchtend oder blinkend:** ein Fehler ist aufgetreten (siehe Abschnitt "Fehlersuche")

### **Netzwerk-LED:**

- **Aus:** keine Verbindung
- **Grün Dauerlicht:** Verbindung aktiv
- **Grün blinkend:** Netzwerkaktivität

### **Bus-LED:**

- **Aus:** Gerät noch nicht konfiguriert
- **Grün:** Konfiguration in Ordnung
- **Orange:** Kein Gerät
- **Rot:** Busfehler

# **Aufbau einer direkten LAN-Verbindung zum eCB1-LR PV**

- I. **eCB1** einbauen und an Stromversorgung anschließen (siehe Installationsanleitung)
- II. Verbinden Sie das **eCB1** mit einem LAN-Kabel, mit Ihrem Netzwerk, einem PC oder einem Laptop.

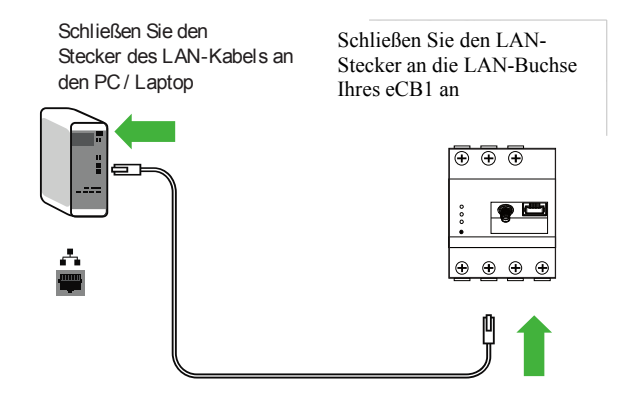

- III. Stellen Sie sicher, dass an Ihrem Rechner oder in Ihrem Netzwerk nur ein einziges unkonfiguriertes eCB1 angeschlossen ist, um Namenskollisionen zu vermeiden.
- 1. Starten Sie Ihren Browser
- 2. Rufen Sie in Ihrem Browser die URL "[http://ecb1.local](http://eCB1.local/)" auf.

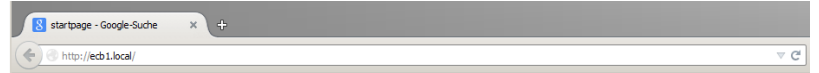

3. Die Benutzeroberfläche des eCB1 **öffnet** sich.

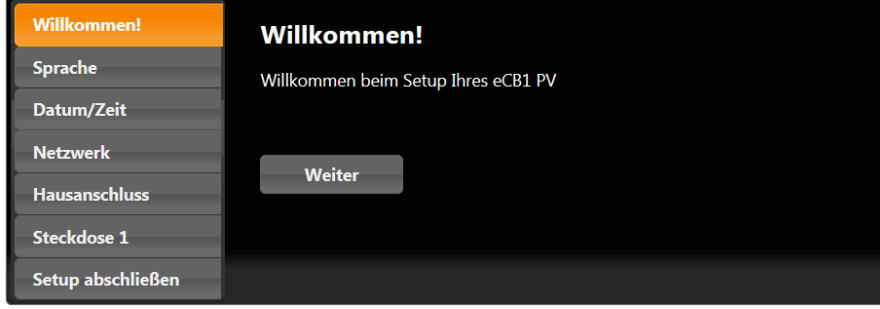

### Falls sich diese Benutzeroberfläche nicht öffnet,

- $\rightarrow$  überprüfen Sie folgende Punkte:
	- **1. Die Namensauflösung funktioniert nicht.**
		- 1. Benutzeroberfläche über die aktuelle IP-Adresse des eCB1 aufrufen (http://<IP>/). Dazu die Benutzeroberfläche des Routers aufrufen und die IP-Adresse des eCB1 ablesen (siehe Anleitung des Routers).
		- 2. Bei Windows XP/7/8: Apple Bonjour® installieren (Download-Links unter [www.apple.com.](http://www.apple.com/) Tipp: Apple Bonjour® ist auch in Apple iTunes® enthalten.).
		- 3. Den Netzwerkadministrator kontaktieren

## **2. Die Status-LED leuchtet nicht.**

- 1. Das eCB1 wird nicht mit Strom versorgt.
- 2. Sicherstellen, dass mindestens der Außenleiter L1 und der Neutralleiter N am eCB1 angeschlossen sind.
- **3. Die Status-LED leuchtet oder blinkt rot.**

Es liegt ein Fehler vor.

## **Handbuch eCB1 Handbuch eCB1 Handbuch eCB1**

- eCB1 neu starten (siehe Installationsanleitung). Mit einem spitzen Gegenstand die Resettaste 0-3s lang drücken
- Service von eCHARGE GmbH kontaktieren.

### **4. Die Netzwerk-LED leuchtet nicht**

Das Netzwerkkabel ist nicht korrekt an den Netzwerkanschluss angeschlossen.

– Sicherstellen, dass das Netzwerkkabel korrekt an den Netzwerkanschluss angeschlossen ist.

## **5. eCB1 wird im Netzwerk nicht gefunden**

Das eCB1 befindet sich nicht in demselben lokalen Netzwerk.

– eCB1 mit demselben Router/Switch verbinden

Wenn es dennoch nicht gefunden wird, Netzwerkeinstellungen zurücksetzen

eCB1 Netzwerkeinstellungen zurücksetzen Mit einem spitzen Gegenstand die Resettaste 4s-10s drücken

# **Konfiguration des eCB1-LR PV**

Klicken Sie auf "Weiter" und Sie gelangen auf folgenden Auswahlbildschirm:

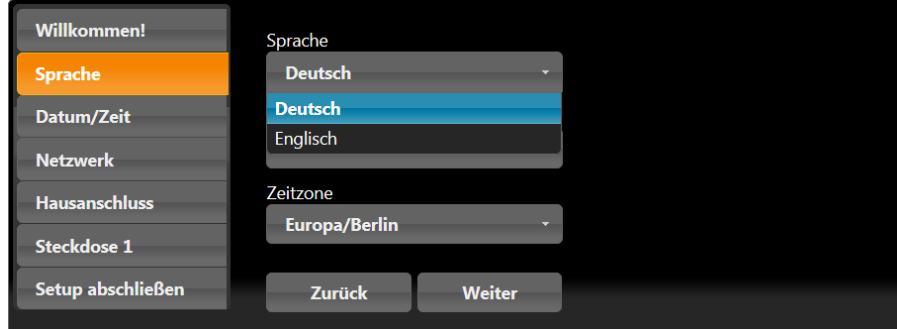

Hier können Sie Ihre

- Sprache,
- das Land indem die PV-Anlage verbaut und die
- entsprechende Zeitzone auswählen.

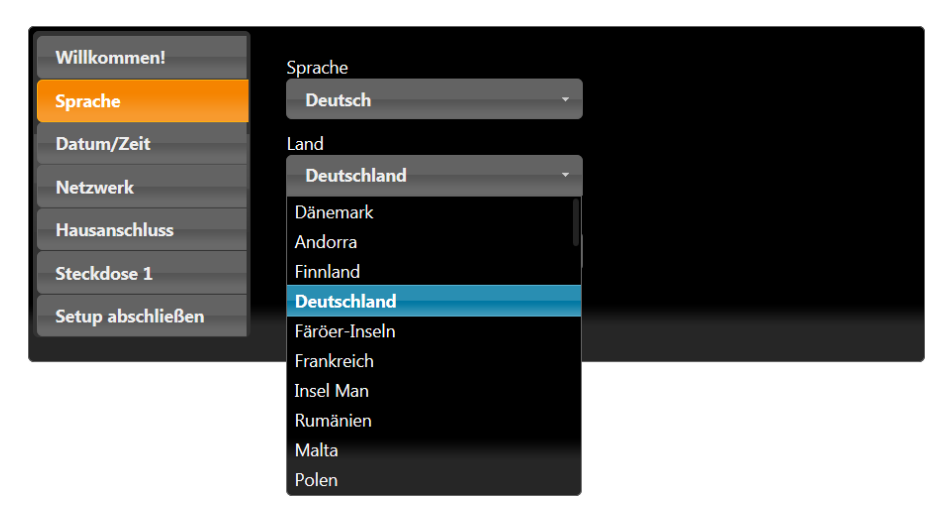

### Mit einem Klick auf "Weiter" " erhalten Sie folgenden Bildschirm:

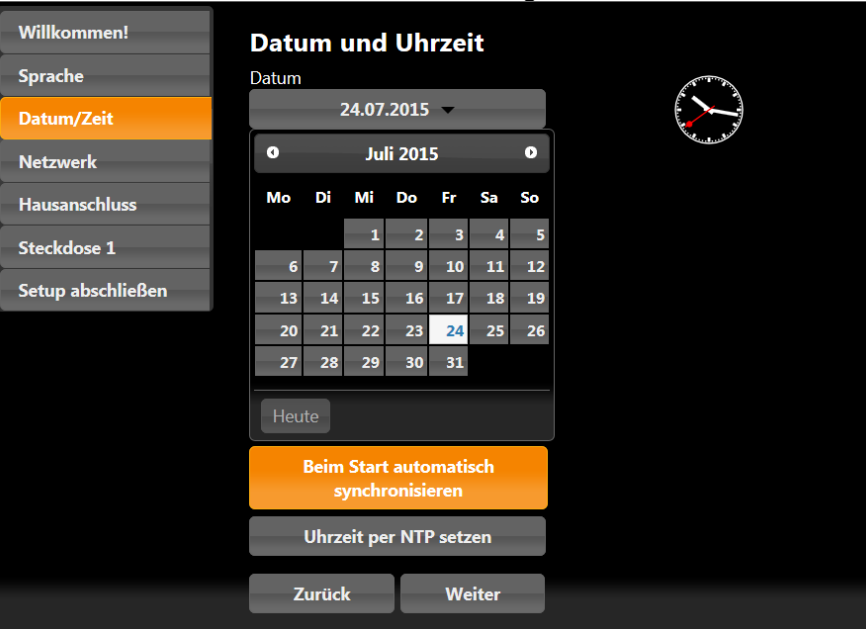

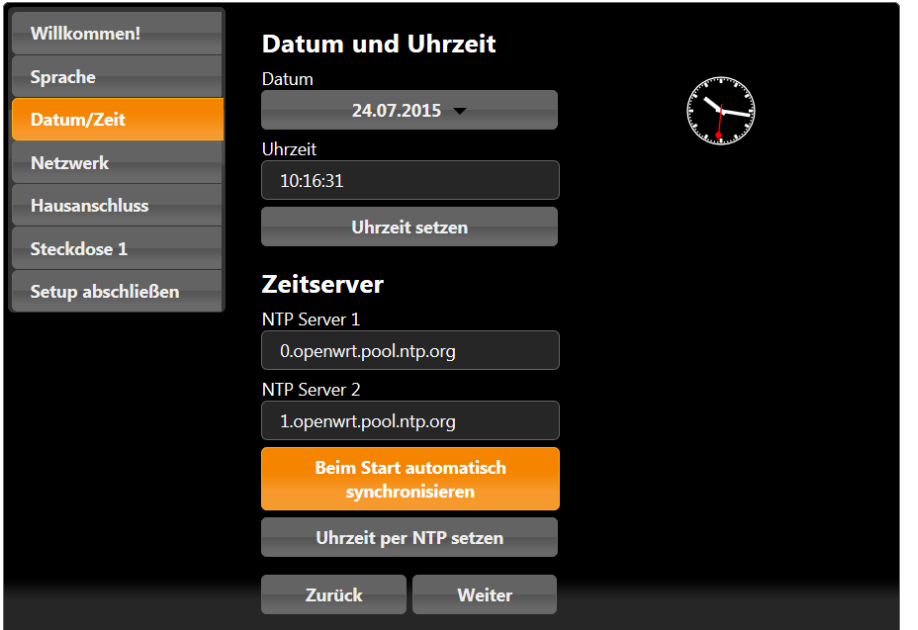

Beim diesem Bildschirm können Sie das Datum und die Zeit manuell einstellen bzw. automatisch einstellen lassen

#### manuell:

klicken Sie in den **Datum-Button** und wählen Sie aus dem Kalender das gewünschte Datum aus. Anschließend klicken Sie in den Uhrzeit-Button und geben die Uhrzeit ein. Stunde, Minute und Sekunde durch einen Doppelpunkt trennen.

 $\rightarrow$  zum Schluss auf den Button "Uhrzeit setzen" klicken.

### automatisch:

Die Felder "Datum" und "Uhrzeit" erfordern keine Eingabe.

In den Feldern "NTP Server 1" und "NTP Server 2" gibt es eine voreingestellte Internetadresse, welche Sie mit einem Zeitserver verbindet. Mit den Klick auf "**Uhrzeit per NTP setzen**" speichern Sie diese

## **Handbuch eCB1 Handbuch eCB1**

Einstellungen. Sie können sich auch mit einem anderen Zeitserver verbinden lassen, müssen jedoch die Adresse manuell eintragen.

Ein Klick auf "**Zeit automatisch per NTP Servern synchronisieren**" bewirkt, dass nach jeder Unterbrechung (Strom, Netzwerk) die Zeit automatisch synchronisiert wird.

Mit einem Klick auf "Weiter" " erhalten Sie folgenden Bildschirm:

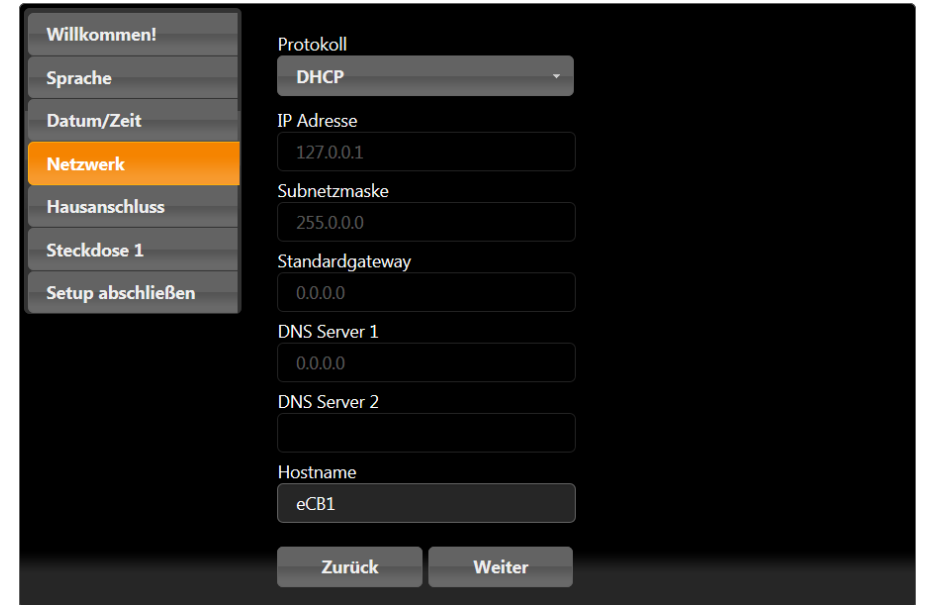

Wählen Sie bei Protokoll "**DHCP**" aus haben Sie keine weiteren Einstellmöglichkeiten, außer einen Hostnamen zu vergeben. Ihr DHCP-Server (z.B. Router) nimmt die weiteren Einstellungen automatisch vor.

Wählen Sie bei Protokoll "**statisch**" aus müssen Sie sich mit dem Netzwerkadministrator in Verbindung setzen, um die entsprechenden Felder netzwerkkonform auszufüllen. Bei Hostname sollten Sie einen eindeutigen selbstsprechenden Namen eintragen.

Klicken Sie auf "Weiter" bzw. "Hausanschluss" und es erscheint folgender Bildschirm.

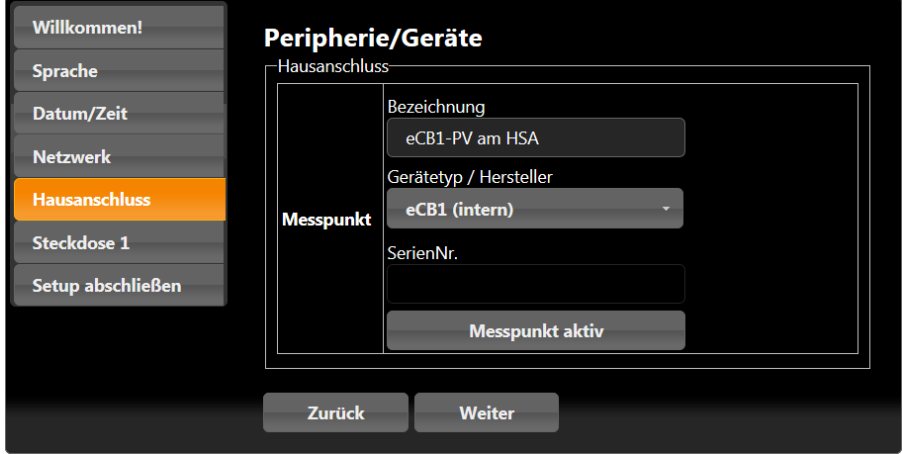

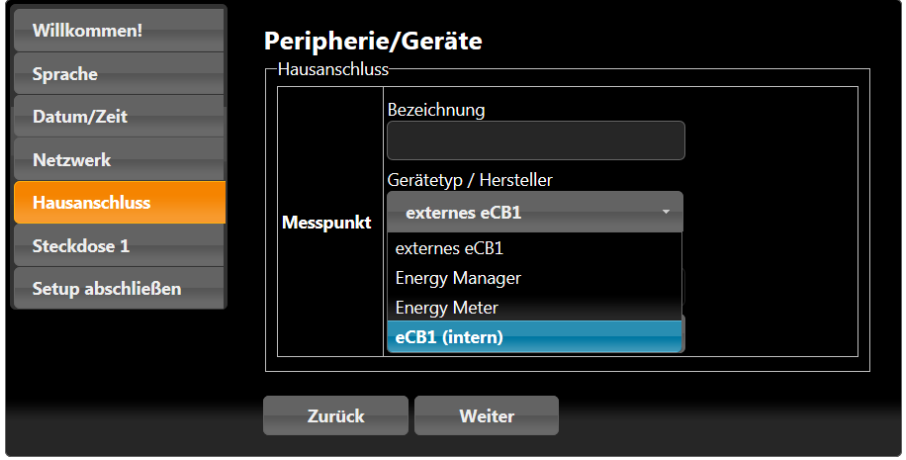

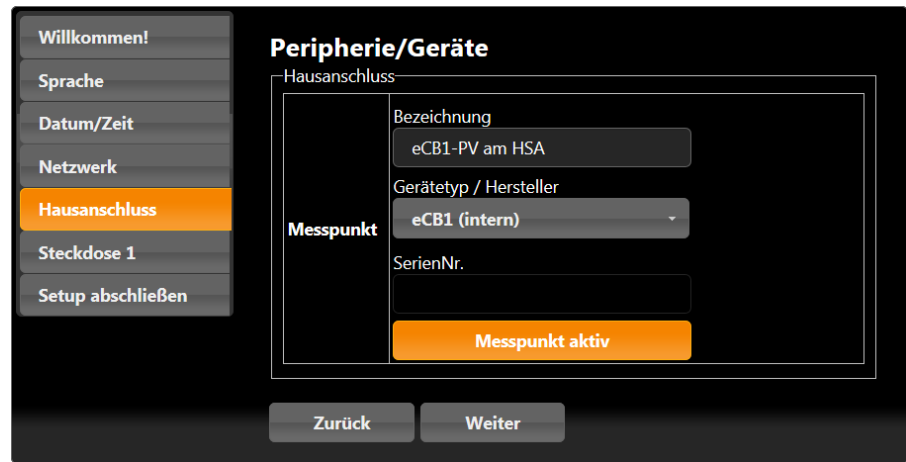

### **Auswahlvarianten Gerätetyp/Hersteller**

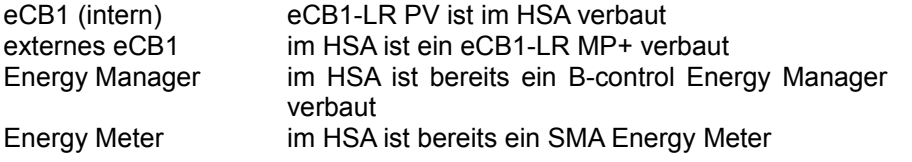

Fall im Hausanschluss noch kein Gerät verbaut ist, kann der Messpunkt deaktiviert bleiben. Es werden dann keine Eingaben gespeichert.

Klicken Sie auf "Weiter" bzw. "Steckdose1".

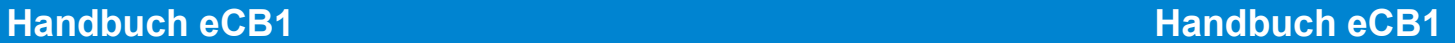

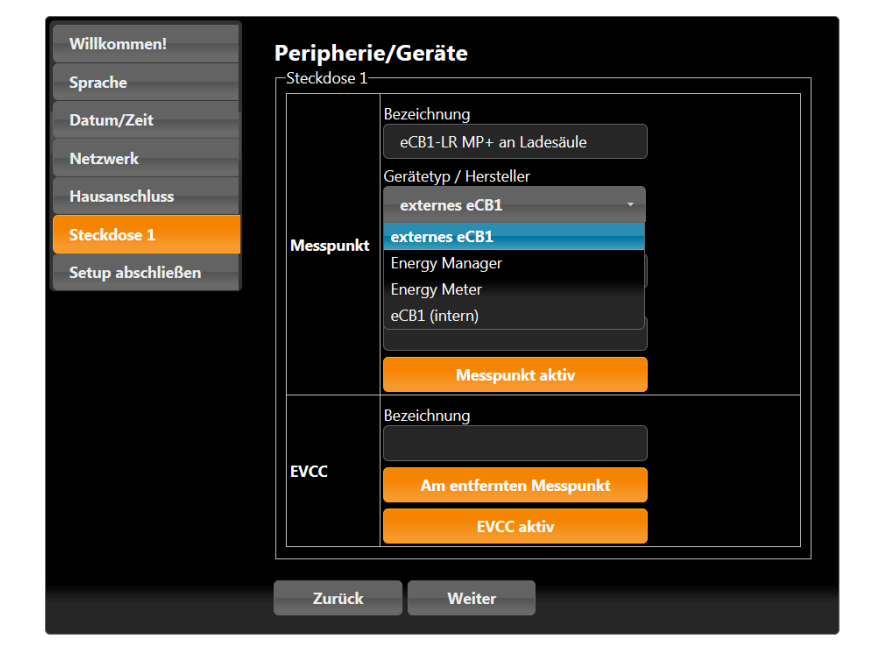

### **Auswahlvarianten Gerätetyp/Hersteller**

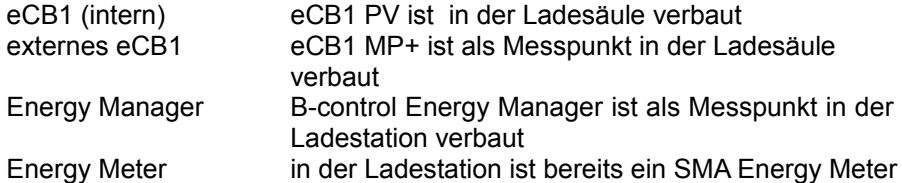

Wählen Sie den Gerätetypen, der zur Strommessung in der Ladestation verbaut ist hier aus.

### **Messpunkt aktiv:**

zusätzlich zu eCB1-PV ist ein weiterer Messpunkt verbaut.

### **Am entfernten Messpunkt :**

Auszuwählen, wenn das EVCC via RS-485 Bus am eCB1 MP+ statt direkt am eCB1 PV angeschlossen ist.

### **Spezialfall EVCC aktiv:**

EVCC ist verbaut und via RS 485 Bus am eCB1-PV LR oder eCB1 MP+ angeschlossen.

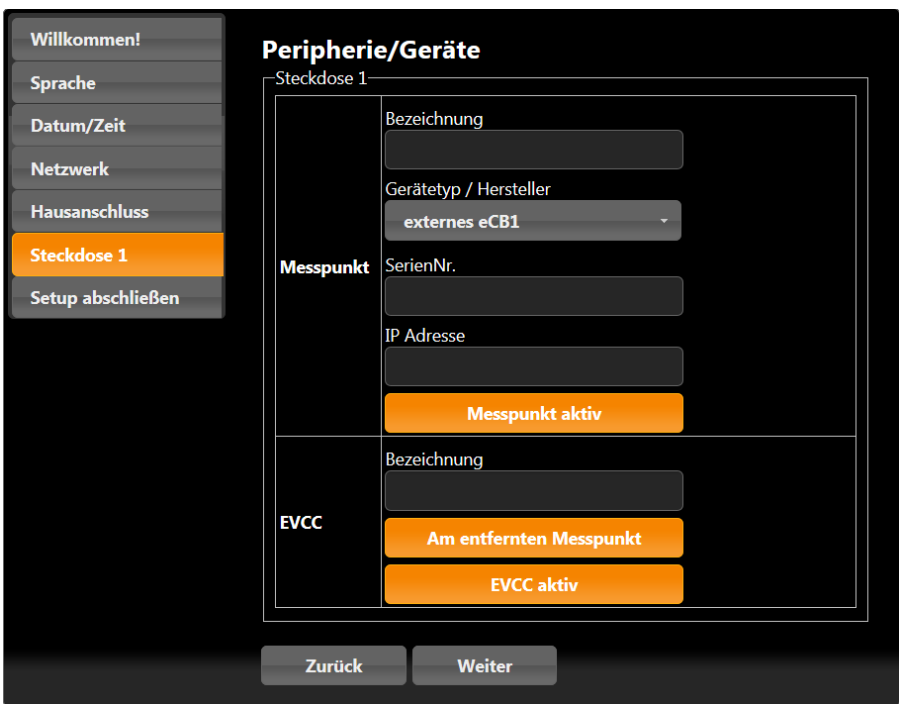

Indem Sie mehrmals auf den Button "Messpunkt aktiv" klicken und können **Sie zwei Zustände erreichen.** 

Variante1: Messpunkt aktiv (gelb)

Variante 2: Messpunkt inaktiv (grau). Sie erkennen dies nur an der Farbe. Der Text - Messpunkt aktiv- bleibt gleich.

**Bei der letzten Oberfläche** haben Sie den eCB1- PV am Hausanschluss und ein eCB1 MP+ in der Ladesäule verbaut. Zudem ist das EVCC mit dem eCB1 MP+ verdrahtet.

Klicken Sie auf "Weiter" bzw. "Setup abschließen" und Sie sehen folgende Oberfläche:

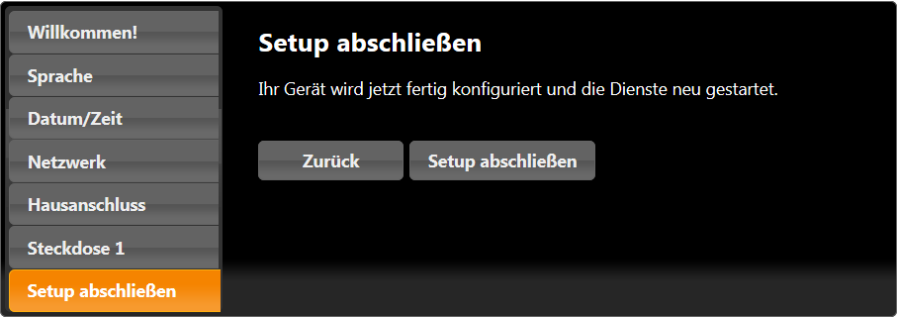

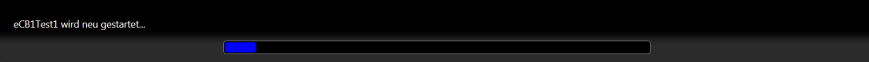

Nach Abschluss den Neustarts wird Ihnen automatisch folgende Oberfläche angezeigt.

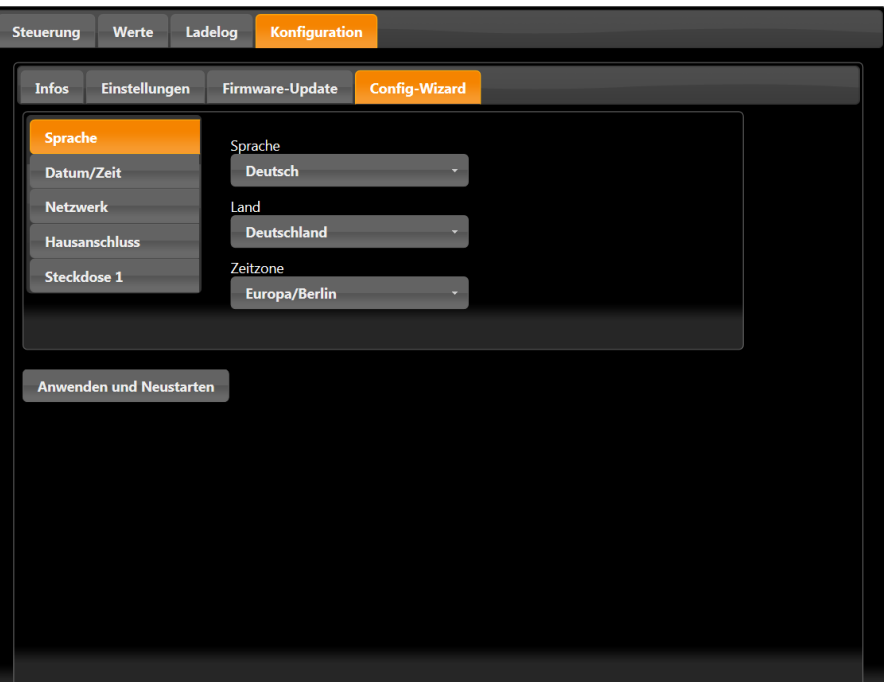

Hier können Sie Ihre bereits durchgeführten Einstellungen anpassen (**Konfiguration/Config-Wizard**).

Diese Darstellung kennen Sie bereits aus der Erstkonfiguration.

Bei dieser Oberfläche besteht die Möglichkeit die Firmware zu aktualisieren Hier Sind wichtige Einstellungen erforderlich, um die Software an Ihre

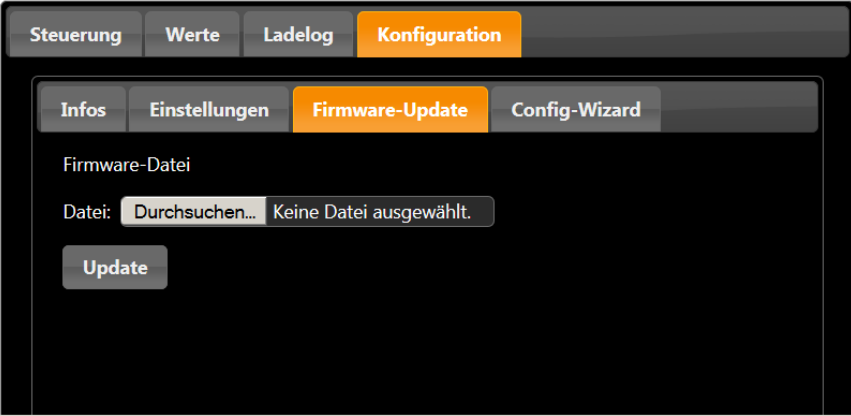

Bedürfnisse anzupassen und einen optimalen Betrieb zu gewährleisten!!!

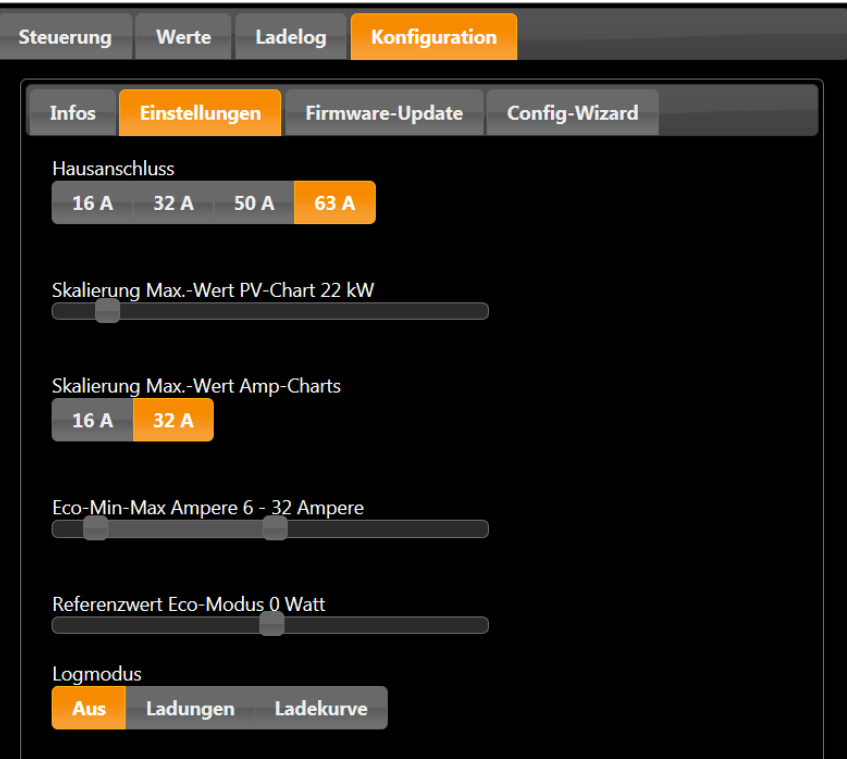

### Hausanschluss:

Wählen Sie Ihre Hausanschlussstärke aus.

Wenn Ihr HSA größer als 63A ist, ist der Einbau eines Messwandlers zwingend erforderlich. Bitte setzen Sie sich mit einem Fachbetrieb in Verbindung. Zudem ist eine Softwareanpassung notwendig!

#### Skalierung Max.-Wert PV-Chart 22 kW:

Einstellungen wirken sich nur auf die Darstellung bzw. Skalierung aus. Eine sinnvolle Einstellung ist abhängig von der Ladekapazität Ihrer Elektrofahrzeuge. Durch das Bewegen des Schiebereglers verändern Sie den Wert.

Die Auswirkungen dieser Einstellung sind auf der Oberfläche "Steuerung" siehe Einbauvarianten sichtbar:

Skalierung Max.-Wert Amp-Charts: siehe

#### Eco-Min-Max-Ampere6-32 Ampere:

Diese Einstellungen sind abhängig von ihrem Fahrzeug. Es gibt EV, welche eine Mindestladung von 6 bzw. 12 kW benötigen. Ist der Ladevorgang auf ECO eingestellt und der Überschuss (Strom aus PV – Hausverbrauch) kleiner als die benötigten Mindest-kW so würde das EV nicht geladen werden. Ist z.B. der untere Regler auf 12 kW eingestellt, wird der fehlende Strom aus der PV vom EVU bezogen werden.

#### Referenz ECO-Modus 0 Watt:

Mit dieser Einstellung können Sie festlegen, ob und wie viel Strom aus dem Netz für die Ladung der EVs bezogen werden darf. Bei 0 Watt ist kein Bezug aus dem Netz erlaubt. Wenn Batterien vorhanden sind und kein Strom aus dem Netz bezogen werden soll, kann es zu Überschneidungen (Bezug aus dem Netz, Bezug von der Batterie) kommen. Hier ist eine Einstellung auf 500 W sinnvoll.

#### Logmodus:

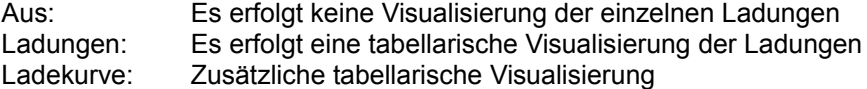

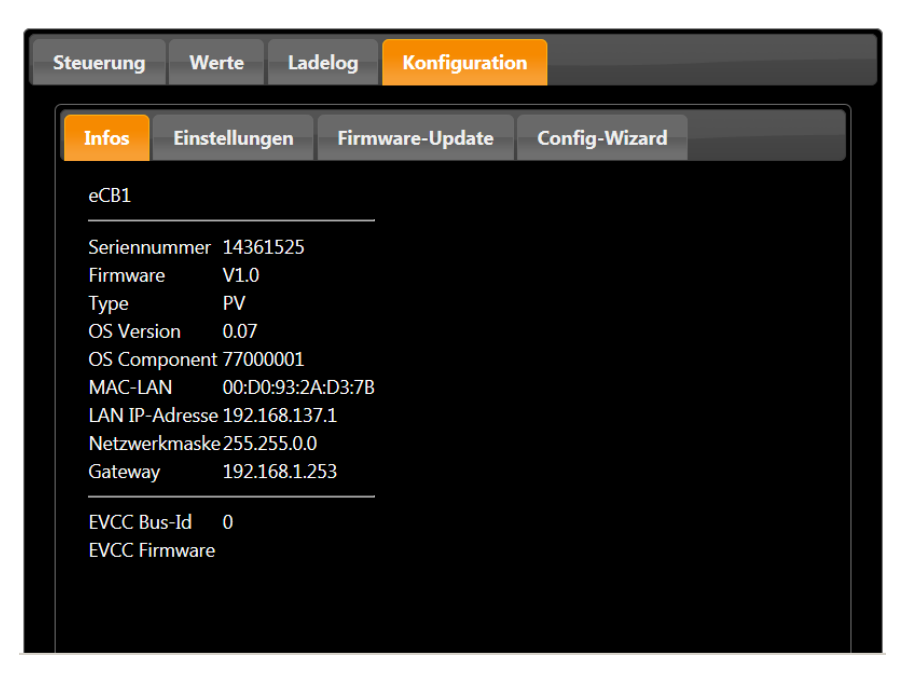

Hier können Sie die internen Daten des eCB1-PV als auch Ihre Netzwerkeinstellungen ablesen.

# **Handbuch eCB1**

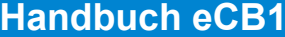

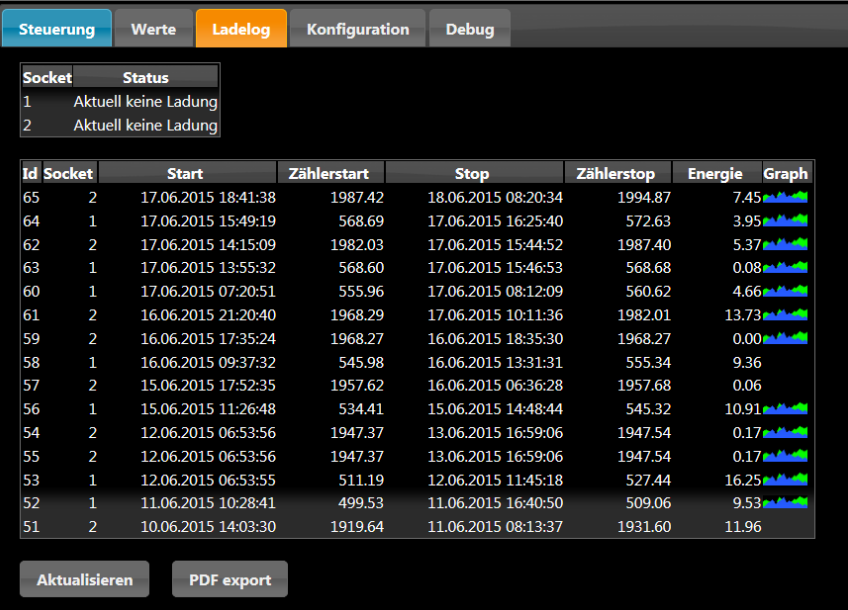

Hier können Sie Ihre Ladedaten ablesen.

Bei Klick auf "Aktualisieren" werden die Werte aktualisiert.

Bei Klick auf "PDF export" ist ein Export der Daten im Dateiformat PDF möglich.

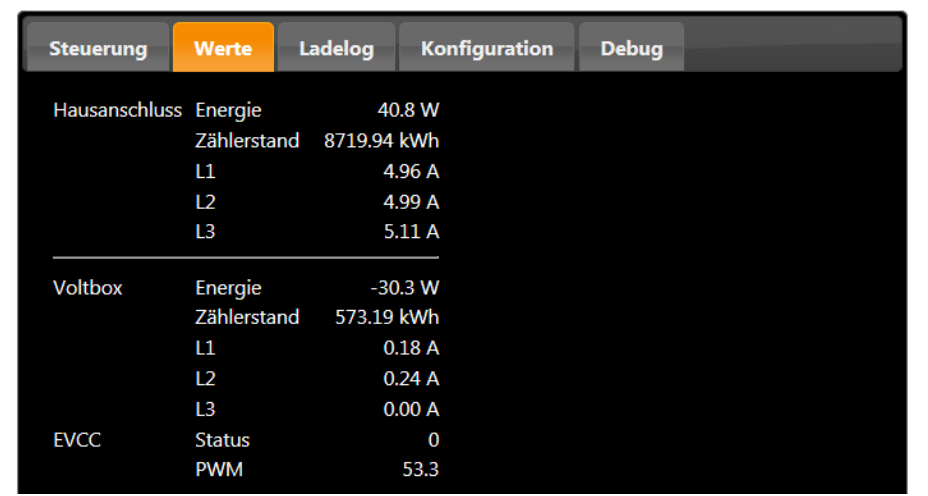

Hier sind nochmals die grafischen Werte in tabellarischer Form dargestellt.

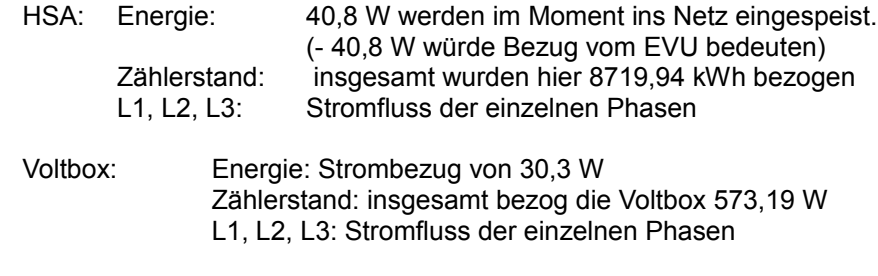

EVCC: interne Angaben

# **Aufbau einer direkten LAN-Verbindung zum eCB1-LR MP+**

- IV. **eCB1** einbauen und an Stromversorgung anschließen (siehe Installationsanleitung)
- V. Verbinden Sie das **eCB1** mit einem LAN-Kabel, mit Ihrem Netzwerk, einem PC oder einem Laptop.

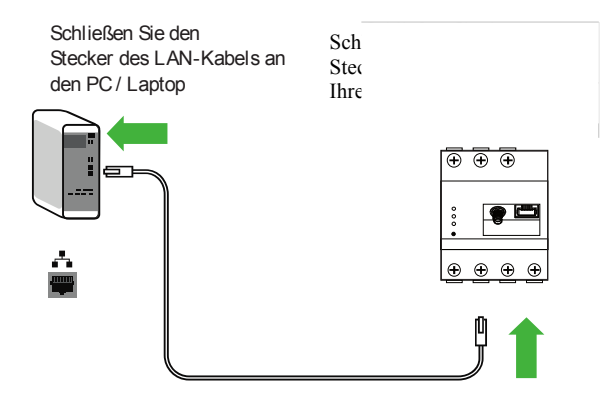

- VI. Stellen Sie sicher, dass an Ihrem Rechner oder in Ihrem Netzwerk nur ein einziges unkonfiguriertes eCB1 angeschlossen ist, um Namenskollisionen zu vermeiden.
- 4. Starten Sie Ihren Browser
- 5. Rufen Sie in Ihrem Browser die URL "**[http://ecb1.local](http://eCB1.local/)**" auf.

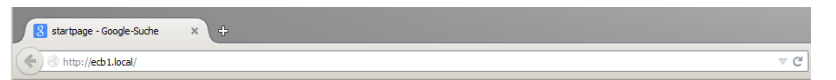

6. Die Benutzeroberfläche des eCB1 **öffnet** sich.

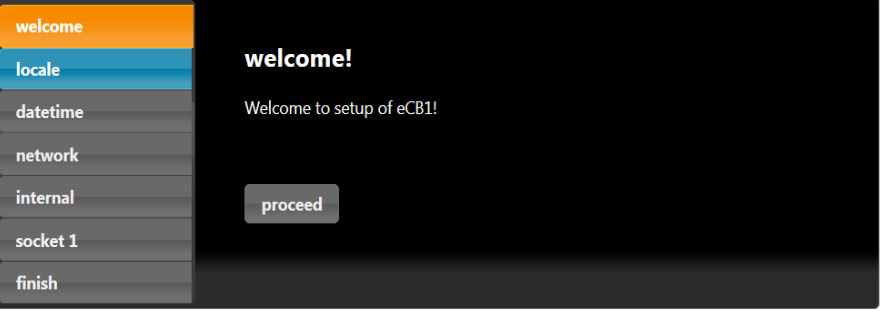

### Falls sich diese Benutzeroberfläche nicht öffnet,

- → überprüfen Sie folgende Punkte:
	- **1. Die Namensauflösung funktioniert nicht.**
		- 1. Benutzeroberfläche über die aktuelle IP-Adresse des eCB1 aufrufen (http://<IP>/). Dazu die Benutzeroberfläche des Routers aufrufen und die IP-Adresse des eCB1 ablesen (siehe Anleitung des Routers).
		- 2. Bei Windows XP/7/8: Apple Bonjour® installieren (Download-Links unter [www.apple.com.](http://www.apple.com/) Tipp: Apple Bonjour® ist auch in Apple iTunes® enthalten.).
		- 3. Den Netzwerkadministrator kontaktieren

## **2. Die Status-LED leuchtet nicht.**

- 1. Das eCB1 wird nicht mit Strom versorgt.
- 2. Sicherstellen, dass mindestens der Außenleiter L1 und der Neutralleiter N am eCB1 angeschlossen sind.
- **3. Die Status-LED leuchtet oder blinkt rot.**

Es liegt ein Fehler vor.

- eCB1 neu starten (siehe Installationsanleitung). Mit einem spitzen Gegenstand die Resettaste 0-3s lang drücken
- Service von eCHARGE GmbH kontaktieren.

## **4. Die Netzwerk-LED leuchtet nicht**

Das Netzwerkkabel ist nicht korrekt an den Netzwerkanschluss angeschlossen.

– Sicherstellen, dass das Netzwerkkabel korrekt an den Netzwerkanschluss angeschlossen ist.

## **5. eCB1 wird im Netzwerk nicht gefunden**

Das eCB1 befindet sich nicht in demselben lokalen Netzwerk.

– eCB1 mit demselben Router/Switch verbinden

Wenn es dennoch nicht gefunden wird, Netzwerkeinstellungen zurücksetzen

eCB1 Netzwerkeinstellungen zurücksetzen Mit einem spitzen Gegenstand die Resettaste 4s-10s drücken

# **Konfiguration des eCB1-LR MP+**

Klicken Sie auf "Weiter" und Sie gelangen auf folgenden Auswahlbildschirm:

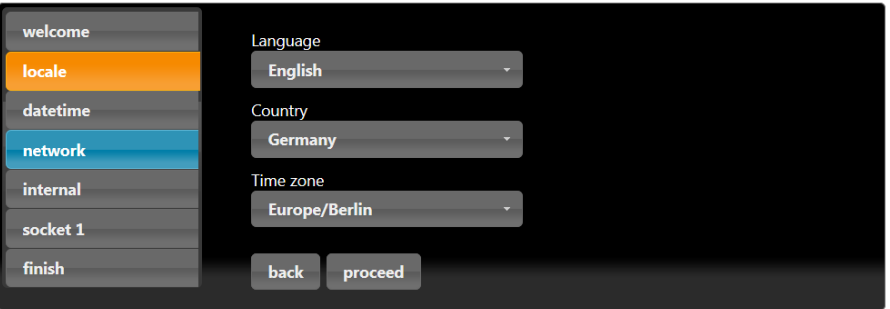

Hier können Sie Ihre

- Sprache,
- das Land indem die PV-Anlage verbaut und die
- entsprechende Zeitzone auswählen.

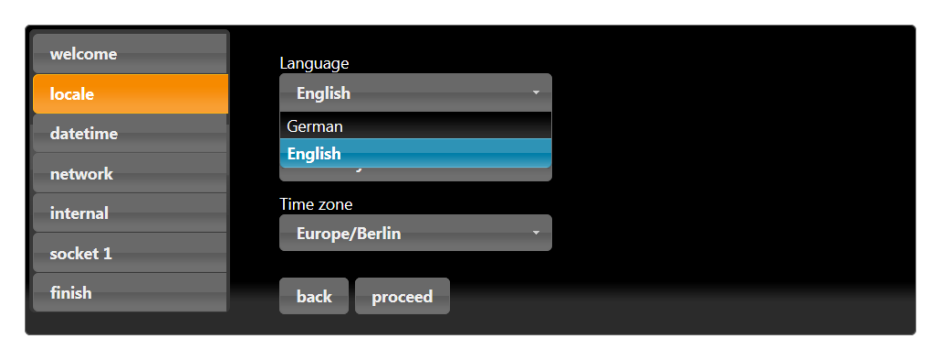

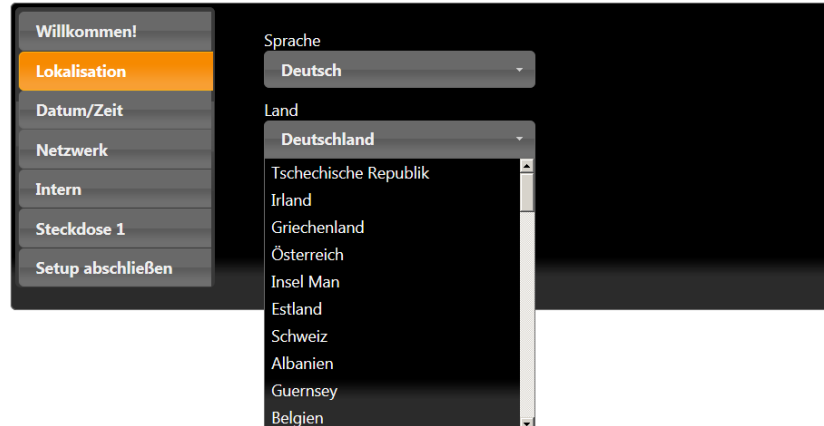

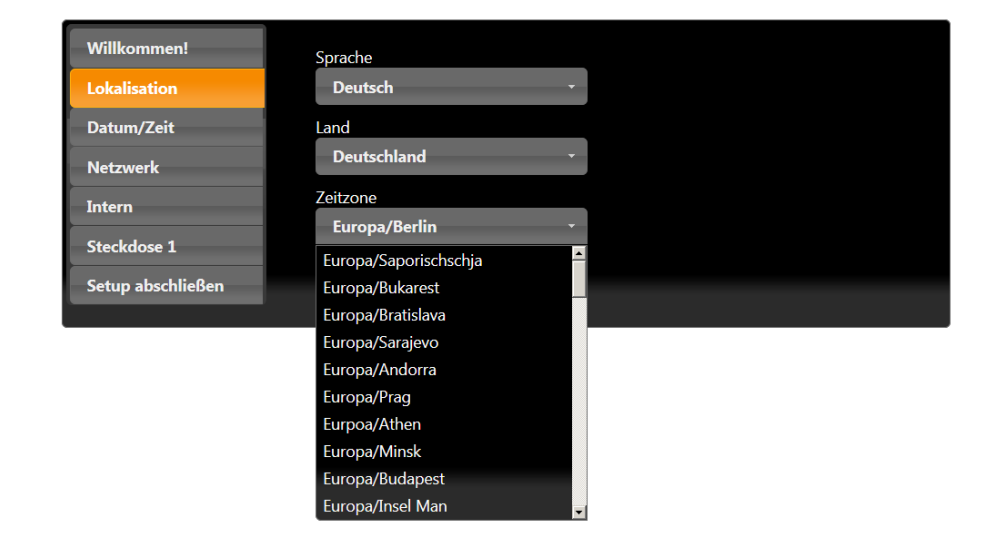

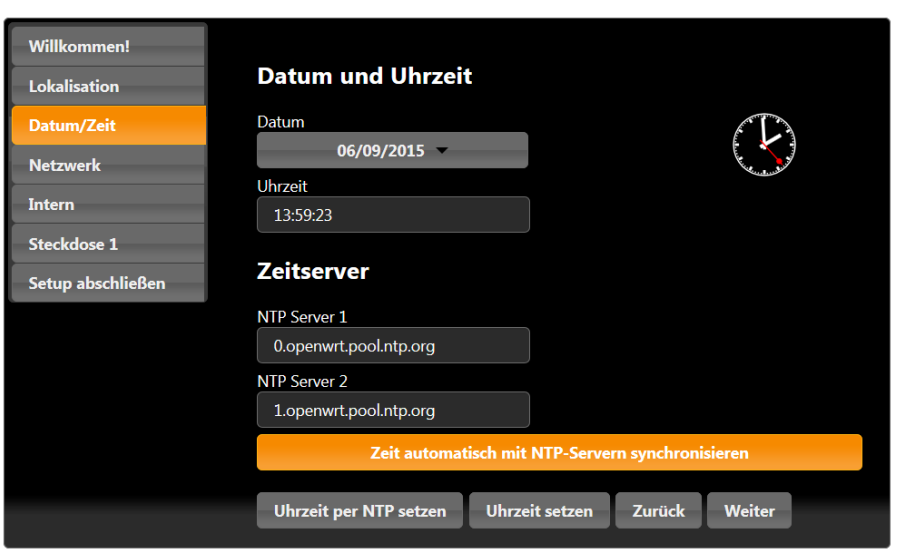

Beim diesem Bildschirm können Sie das Datum und die Zeit manuell einstellen bzw. automatisch einstellen lassen

#### manuell:

klicken Sie in den **Datum-Button** und wählen Sie aus dem Kalender das gewünschte Datum aus. Anschließend klicken Sie in den Uhrzeit-Button und geben die Uhrzeit ein. Stunde, Minute und Sekunde durch einen Doppelpunkt trennen.

 $\rightarrow$  zum Schluss auf den Button "Uhrzeit setzen" klicken.

### automatisch:

Die Felder "Datum" und "Uhrzeit" erfordern keine Eingabe. In den Feldern "NTP Server 1" und "NTP Server 2" gibt es eine voreingestellte Internetadresse, welche Sie mit einem Zeitserver verbindet. Mit den Klick auf "**Uhrzeit per NTP setzen**" speichern Sie diese

Mit einem Klick auf "Weiter" " erhalten Sie folgenden Bildschirm:

Einstellungen. Sie können sich auch mit einem anderen Zeitserver verbinden lassen, müssen jedoch die Adresse manuell eintragen.

Ein Klick auf "**Zeit automatisch per NTP Servern synchronisieren**" bewirkt, dass nach jeder Unterbrechung (Strom, Netzwerk) die Zeit automatisch synchronisiert wird.

Mit einem Klick auf "Weiter" " erhalten Sie folgenden Bildschirm:

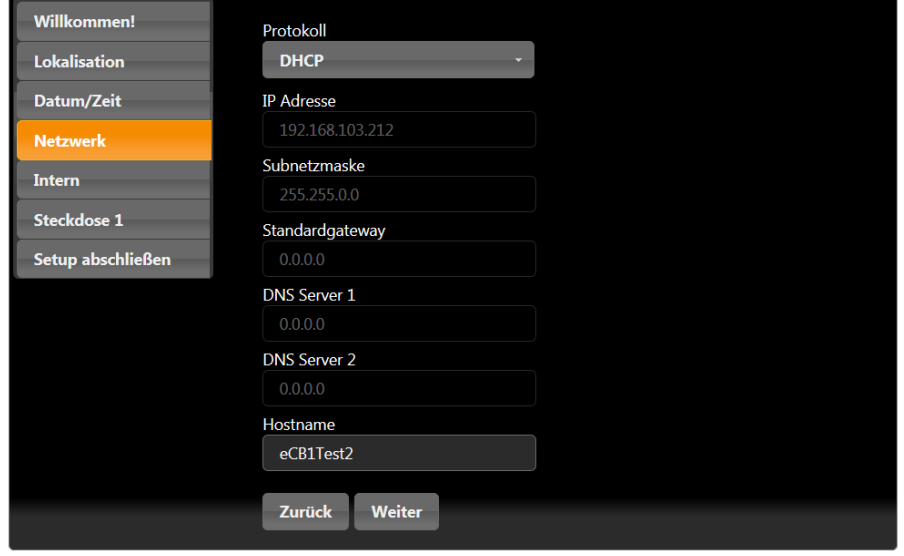

Wählen Sie bei Protokoll "**DHCP**" aus haben Sie keine weiteren Einstellmöglichkeiten, außer einen Hostnamen zu vergeben. Ihr DHCP-Server (z.B. Router) nimmt die weiteren Einstellungen automatisch vor. Wählen Sie bei Protokoll "**statisch**" aus müssen Sie sich mit dem Netzwerkadministrator in Verbindung setzen, um die entsprechenden Felder netzwerkkonform auszufüllen. Bei Hostname sollten Sie einen eindeutigen selbstsprechenden Namen eintragen.

Mit einem Klick auf "Weiter" " erhalten Sie folgenden Bildschirm:

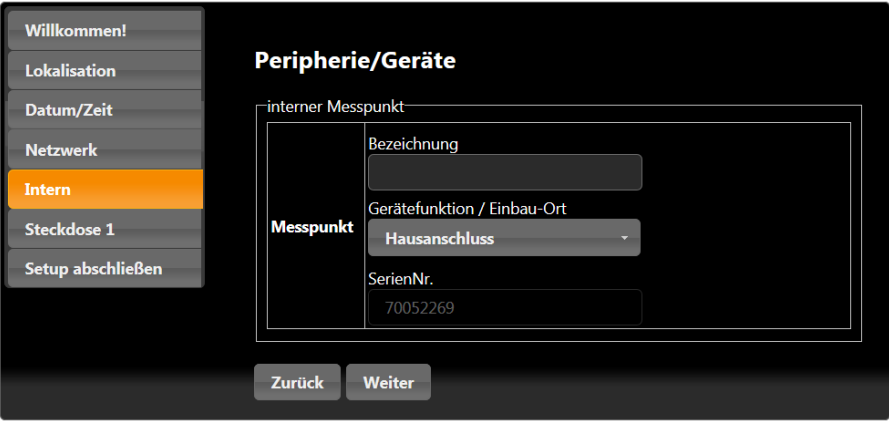

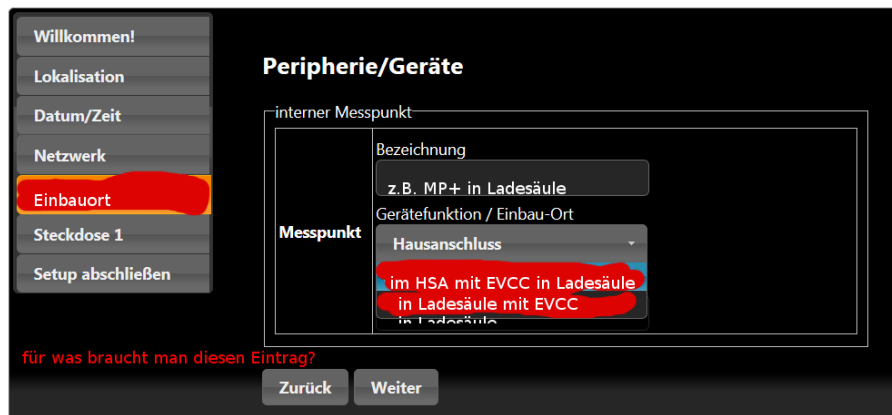

Wählen Sie hier den Einbauort des eCB1-LR MP+ aus.

Warum ist diese Ortsangabe wichtig???????

### Mit einem Klick auf "Weiter" " erhalten Sie folgenden Bildschirm:

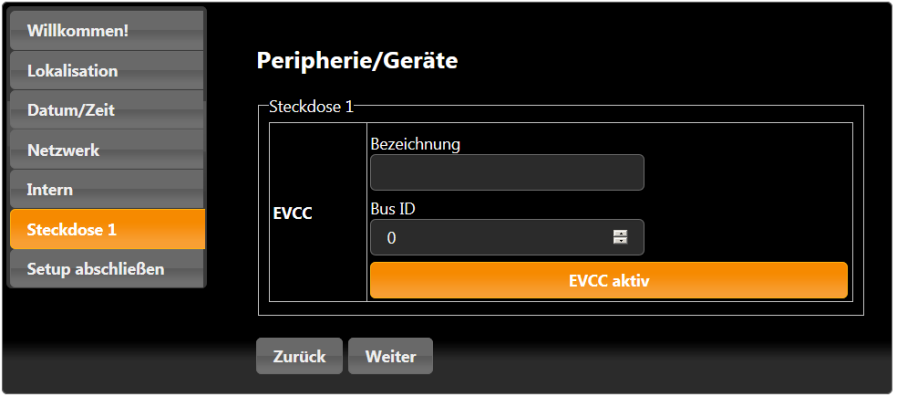

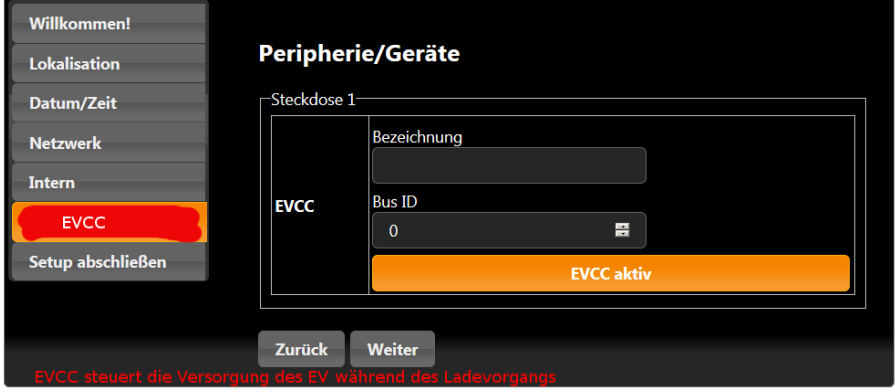

Hier können Sie eine Bezeichnung eingeben (z.B. EVCC in Ladestation1). Die Aktivierung des EVCCs ist zwingend erforderlich.

Ein Klick auf "EVCC aktiv" (blauer Button = EVCC ist aktiviert) aktiviert das EVCC.

Klicken Sie auf "Weiter" bzw. "Setup abschließen" und Sie erhalten folgenden Bildschirm.

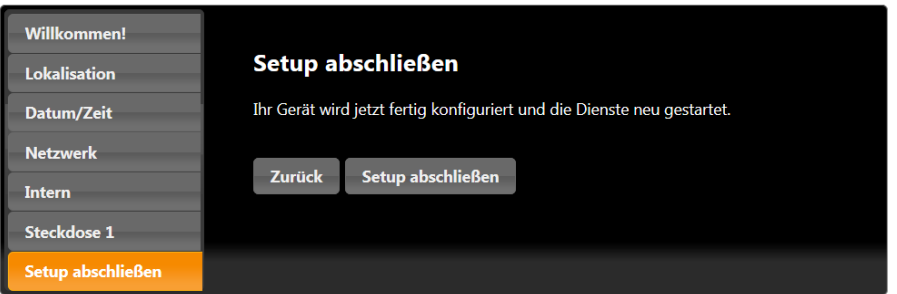

Klicken Sie auf "Setup abschließen" und Sie erhalten folgende Bildschirmdarstellung:

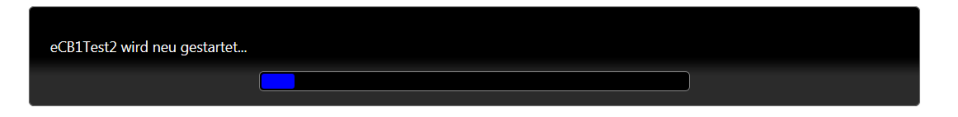

Herzlichen Glückwunsch! Sie haben die Erstkonfiguration abgeschlossen.

Nach dem Neustart erhalten Sie folgenden Bildschirm.

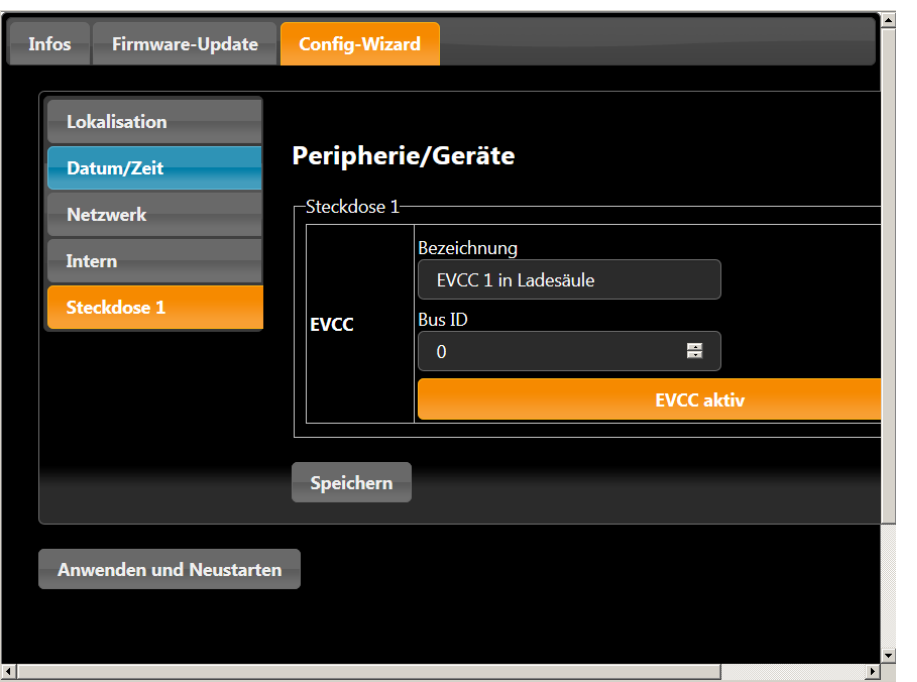

Hier können Sie Ihre bereits durchgeführten Einstellungen anpassen.

Sollten Sie hier Einstellungen verändern ist zum Abschluss der Klick auf "Anwenden und Neustarten" für die Wirksamkeit zwingend erforderlich.

Diese Darstellung kennen Sie bereits aus der Erstkonfiguration.

# **Handbuch eCB1 Handbuch eCB1 Handbuch eCB1**

Bei dieser Oberfläche besteht die Möglichkeit die Firmware zu aktualisieren

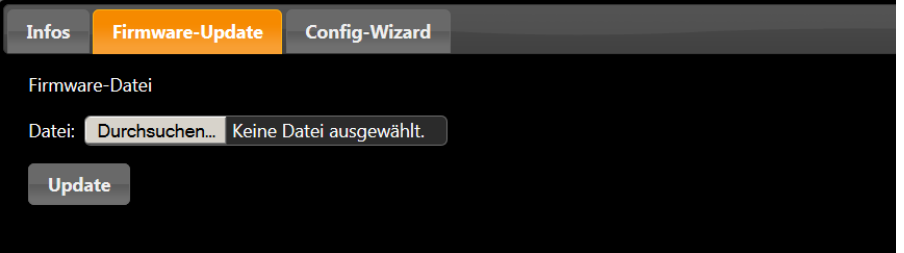

Wenn Sie diese Bildschirmdarstellung wählen, sehen Sie alle voreingestellten als aus auch ausgewählten Werte.

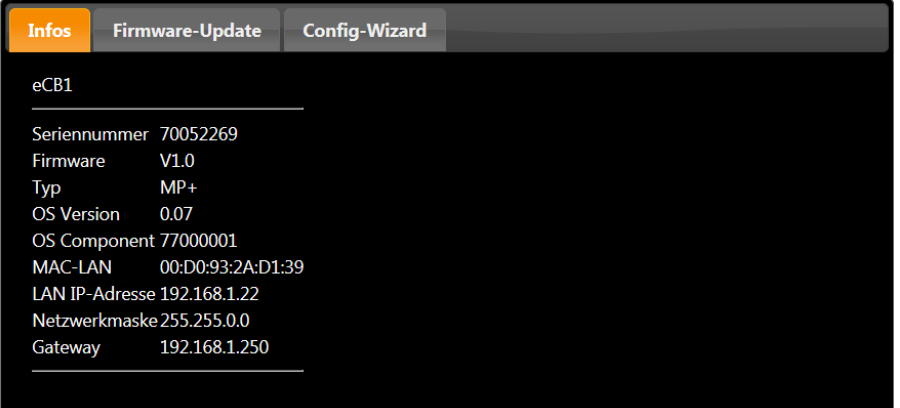

Weitere Einstellungsmöglichkeiten gibt es bei der Variante eCB1-LR MP+ nicht.

# **Kontakt und Support**

Bei technischen Problemen, wenden Sie Sie sich bitte an den Hersteller.

Wir benötigten folgende Daten, um Ihnen gezielt helfen zu können:

Typ und Seriennummer des eCB1 **Fehlerbeschreibung** 

eCHARGE Hardy Barth GmbH Leinbergerstraße 14 92262.Birgland-Schwend

Tel. +49 9666 / 1881350 Fax. +49 9666 / 1881351

Support E-Mailadresse: info@echarge.de Internet: www.echarge.de